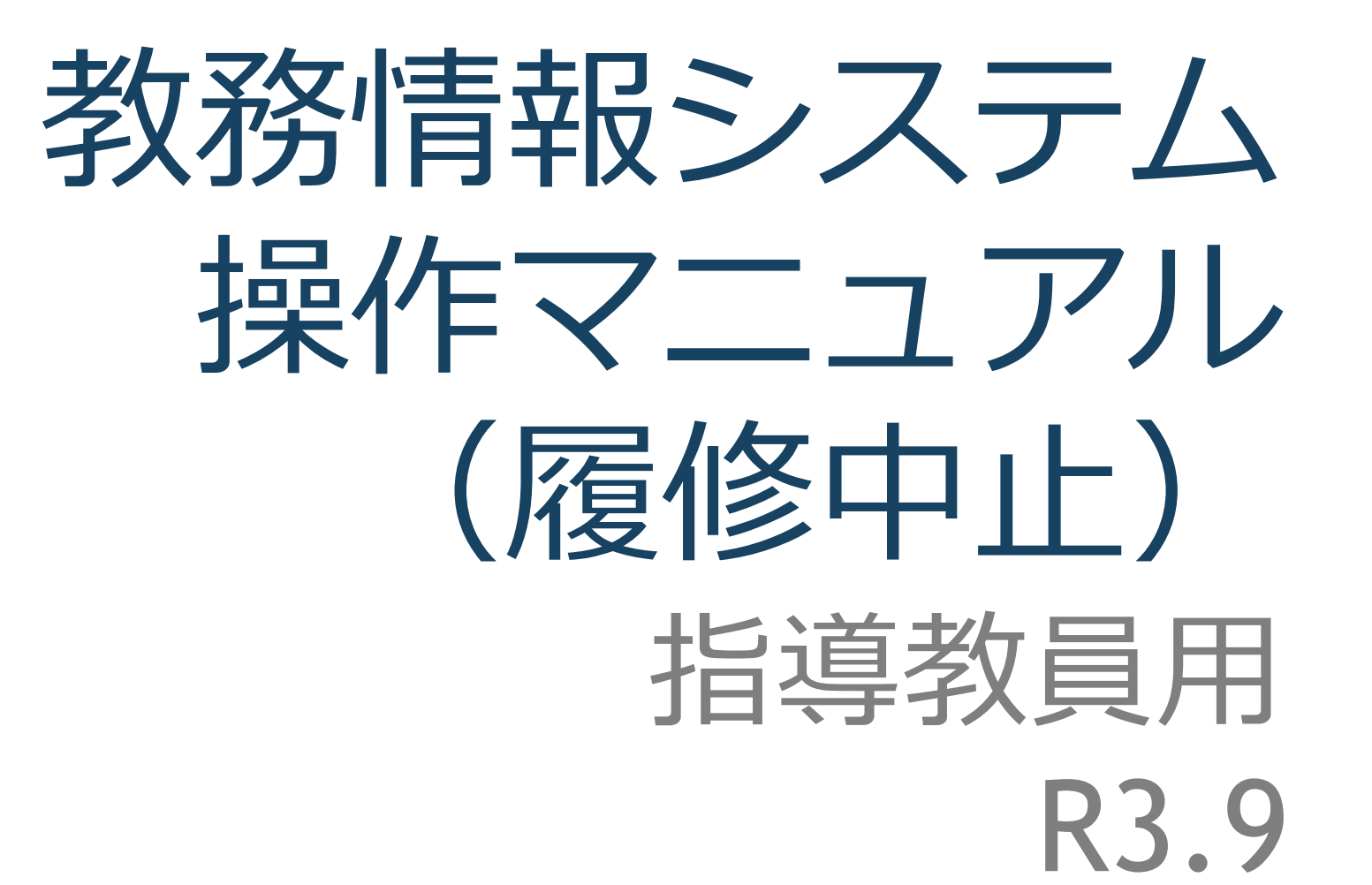

# 教務情報システム ログイン

#### 琉球大学 教務情報 <http://rais.skr.u-ryukyu.ac.jp/dc/>

※システム停止のお知らせなど、教務関連情報について掲載しています。

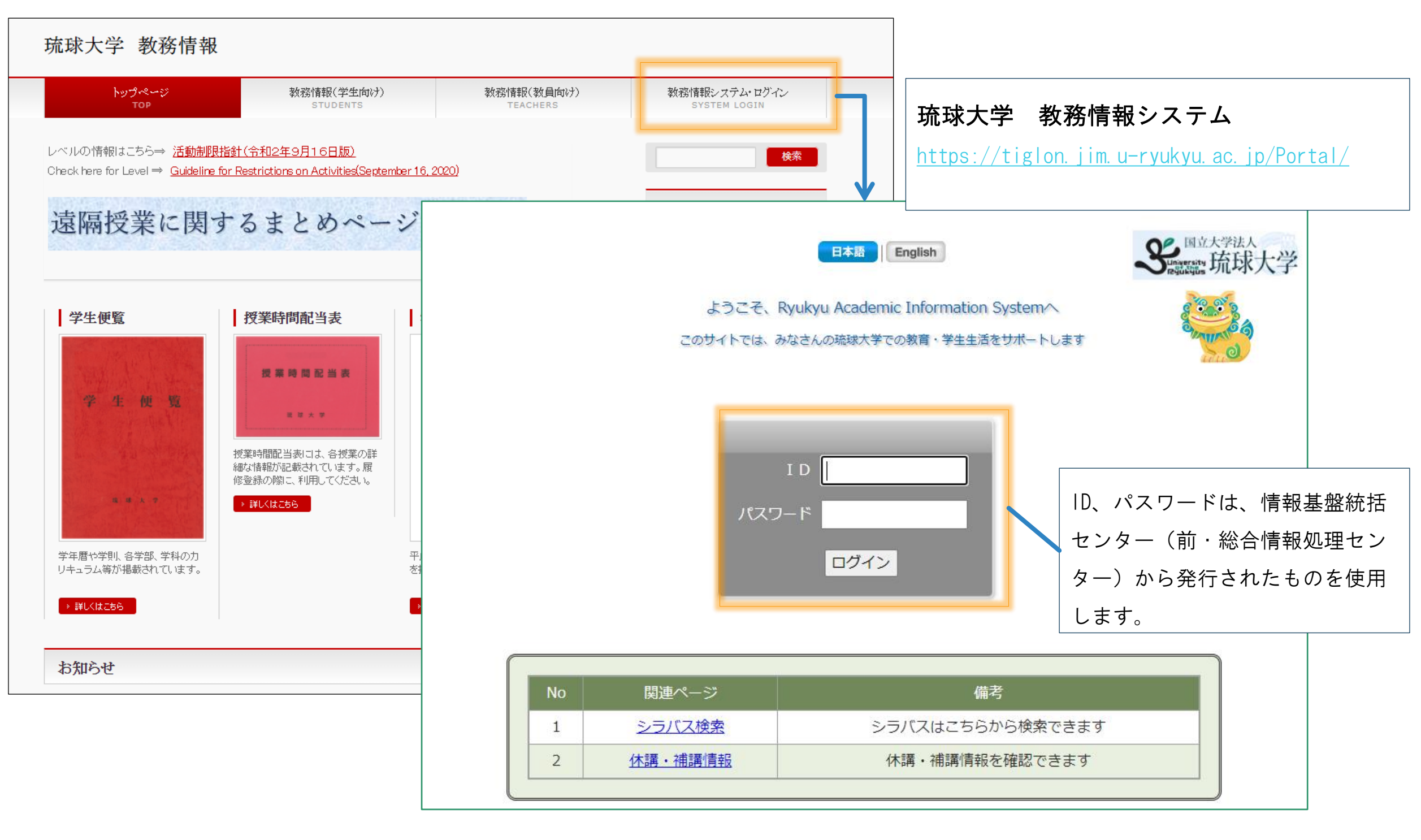

教務情報システム トップページ

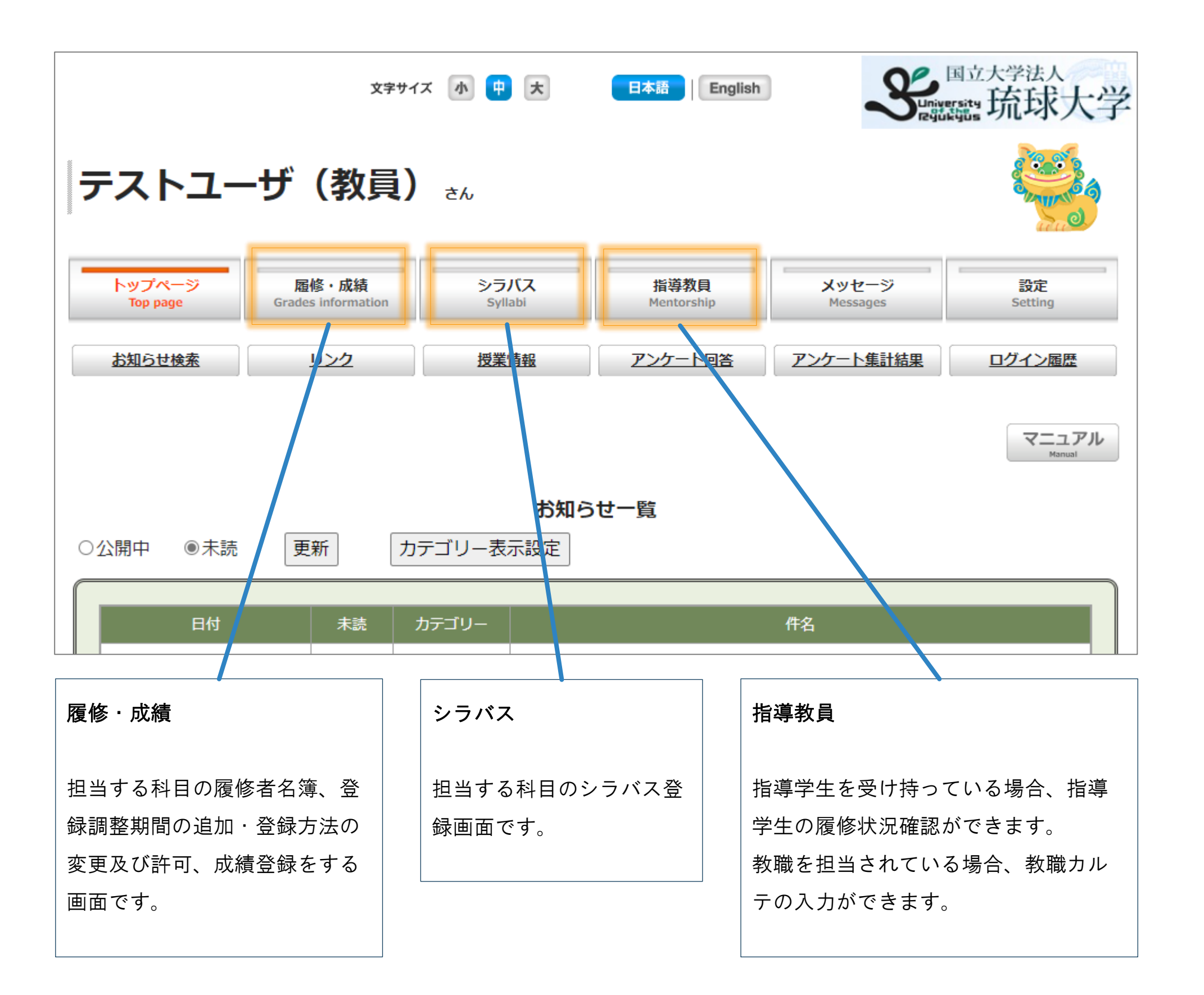

# 履修中止の教務情報システム操作について

この操作マニュアルでは、履修中止期間に指導教員が行う操作について説明します。 履修登録の概要(スケジュール含む)については、「教務手帳」[\(教務情報](http://rais.skr.u-ryukyu.ac.jp/dc/?page_id=1236)HP掲載)を確認ください。

**1.履修中止の全体の流れ ・・・ 4**

履修中止期間における学生、科目担当教員、指導教員のおおまかな流れを記載しています。

**2.指導学生の確認 ・・・ 5**

教務情報システムで指導学生を確認する方法を記載しています。

## **3.履修中止の許可 ・・・ 8**

学生から確認依頼がきた場合の操作方法を記載しています。

## **4.参考(学生側)指導教員へ履修中止を申請する画面 ・・・14**

参考:学生が指導教員へ履修中止を申請した際の画面表示です。

# **※教務情報システムから各教員へのメール通知しますが、操作は教務情報システムで行います。**

教務情報システムに**ログインして対応ください**ますようお願いいたします。

# 1. 履修中止の全体の流れ

琉球大学授業科目の履修中止に関する申合せに基づき、履修中止は,学生がシステム上で指導教員へ履修中止の授業科目を申請し、 承認を得ることで完了します。そのため、指導学生を受け持つ教員(指導教員)は、履修中止期間中に学生から履修中止の申請が あった場合、可否を判断する必要があります。

2021年度前学期まで「履修中止申請書」(紙面)で行っていた履修情報の確認及び承認を、2021年度後学期から教務情報システ ム(WEB)で行います。

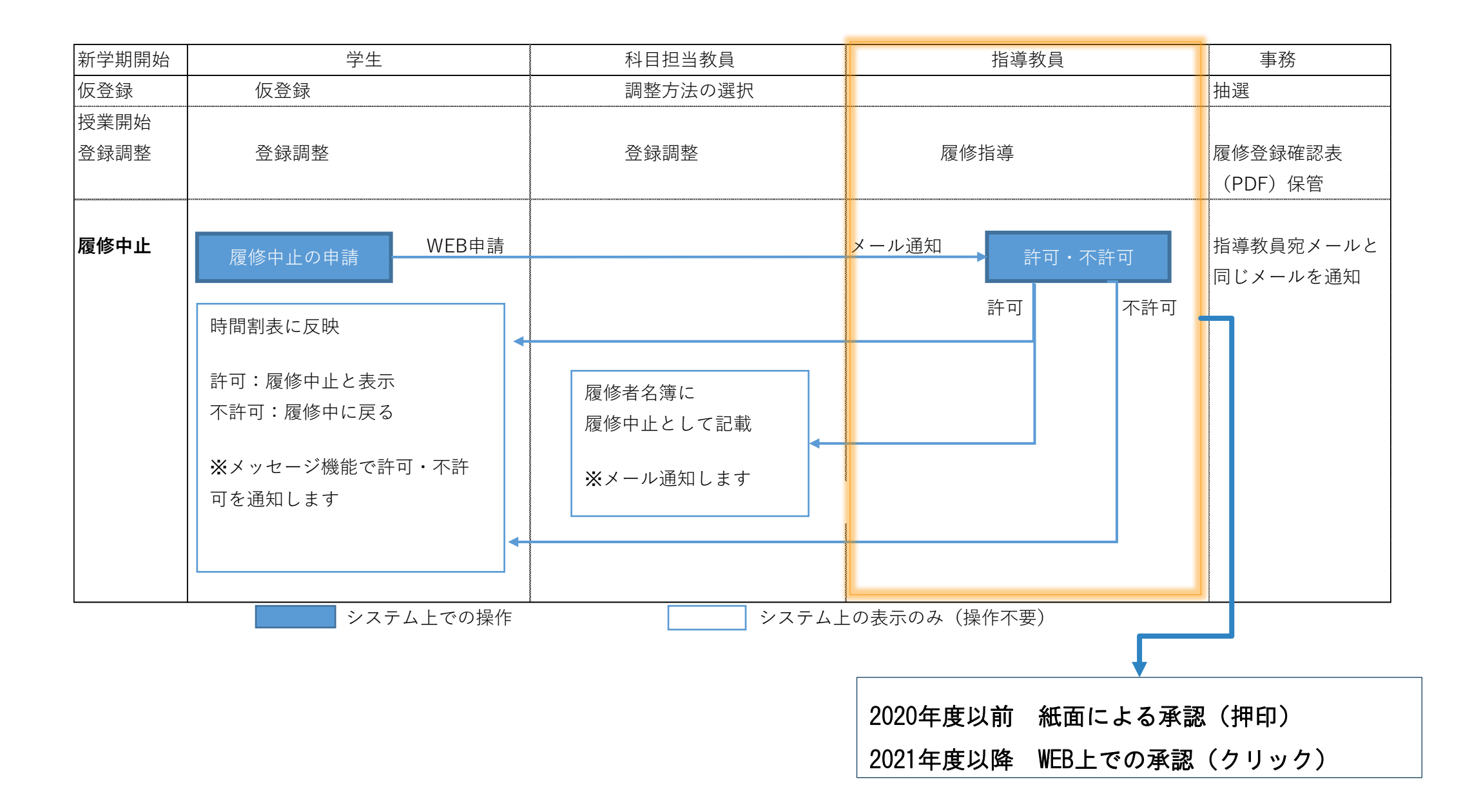

# 2. 指導学生の確認

「指導教員」の画面では、指導学生の一覧、各指導学生の学籍情報や履修情報、成績情報を確認することができます。

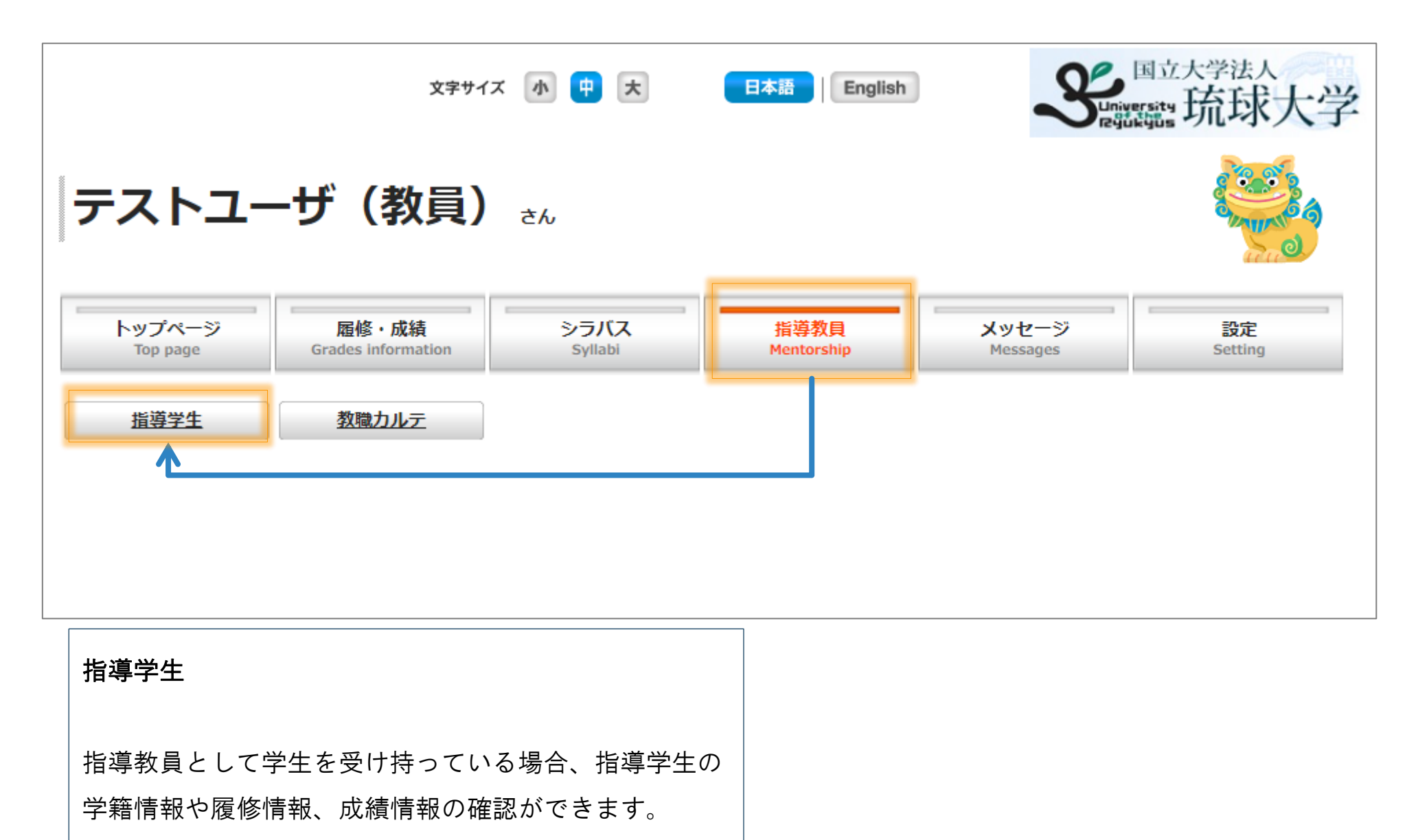

※学内のみアクセス可能です。

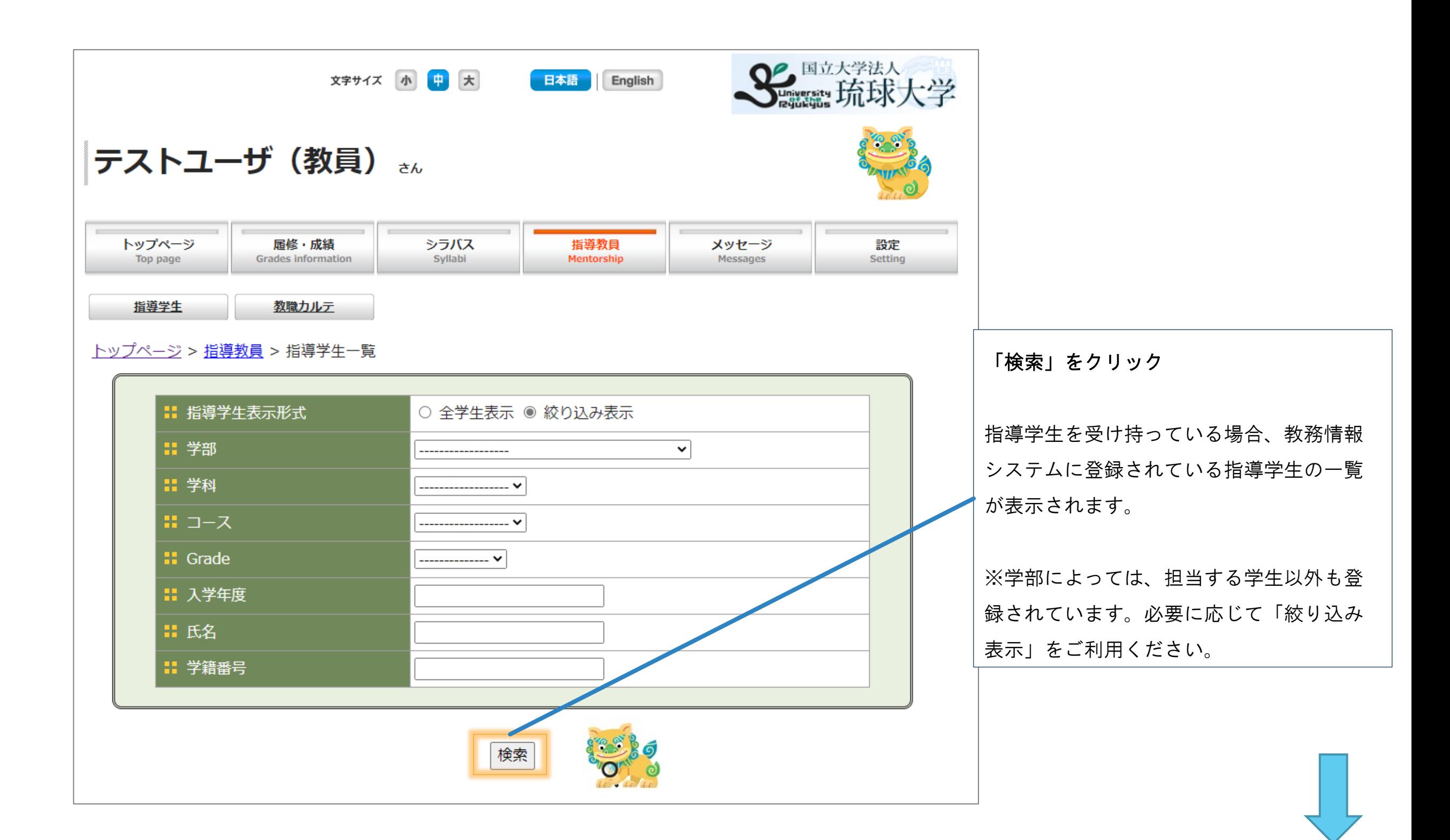

### <u>トップページ > 指導教員 > 指導学生</u>

## 検索後、ページ下部に指導学生一覧が表示されます。

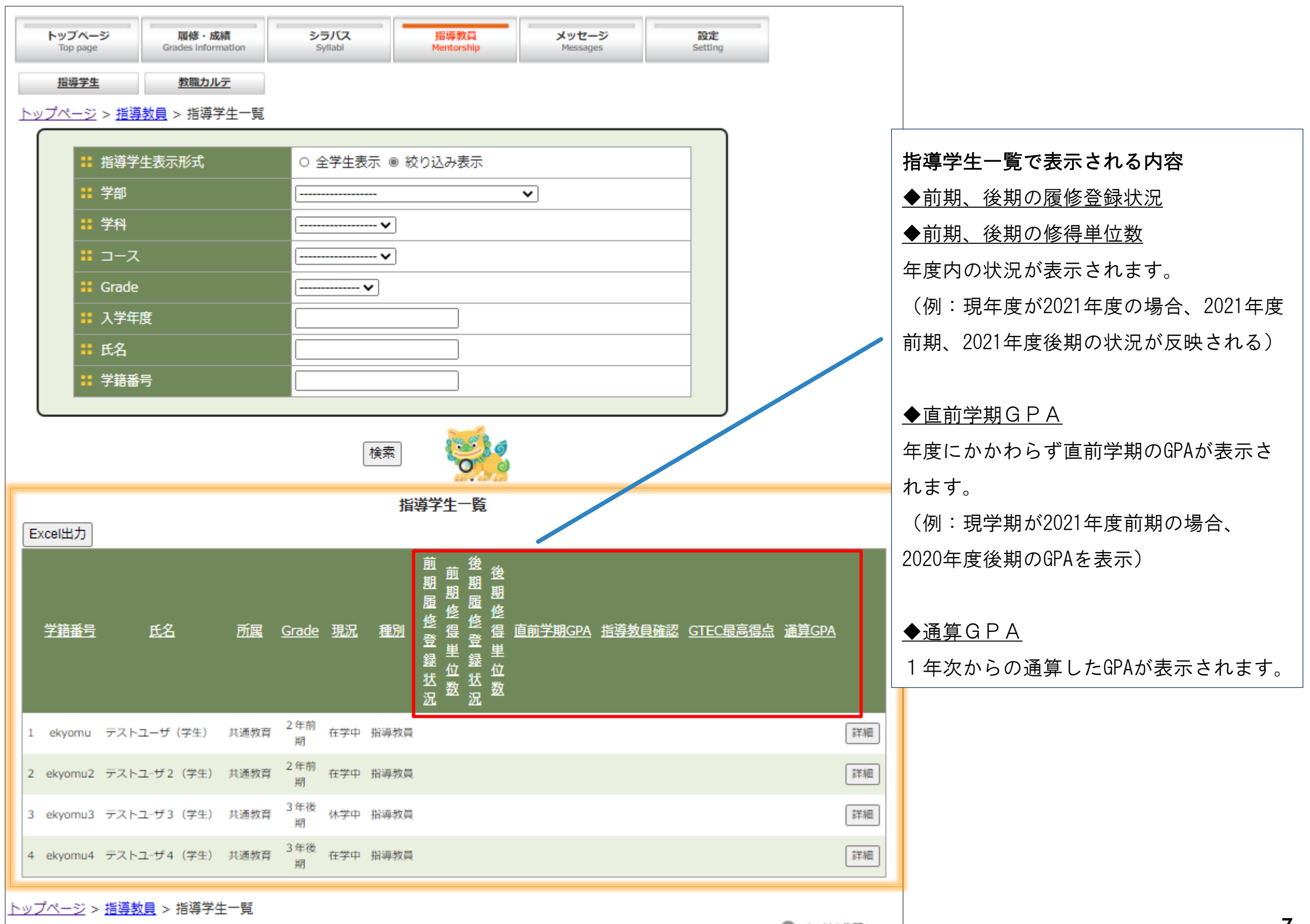

# 3. 履修中止の許可

学生が「履修中止」の申請を行うと、教務情報システムに登録されている指導教員宛にメールが届きます。

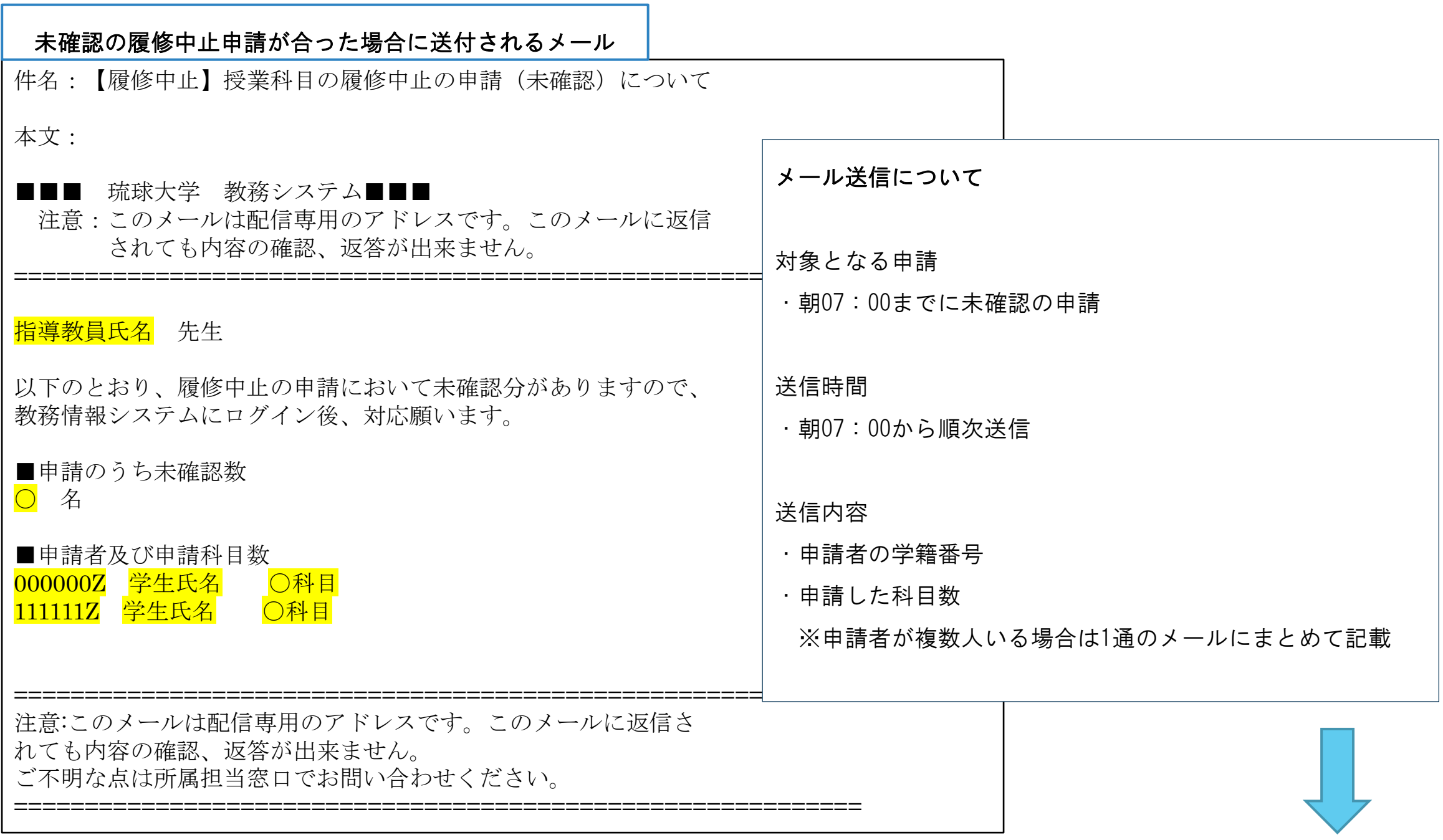

## トップページ > 指導教員 > 指導学生 > 指導学生一覧

# 「指導学生一覧」よりメールに記載されている学生の「詳細」クリックし、履修照会画面より学生の履修状況 を確認する。

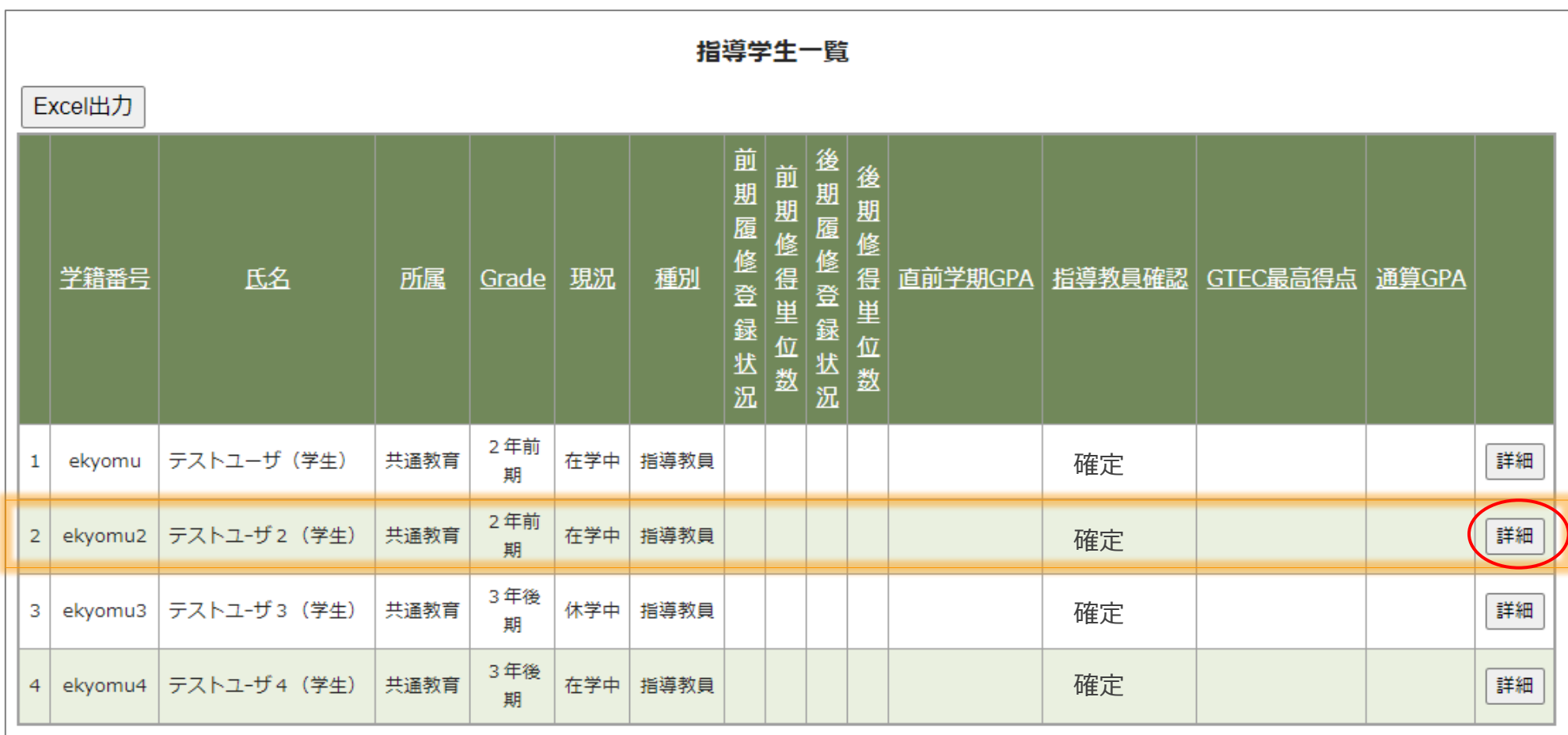

※現時点では「指導学生一覧」ページから履修中止申請の有無について確認できません※

お手数おかけして誠に恐縮ですが、メール記載の学籍番号から対象学生をご確認ください。

## 「詳細画面」

「履修照会」を開き、学生の履修登録状況を確認し、「履修中止申請一覧」をクリックします。

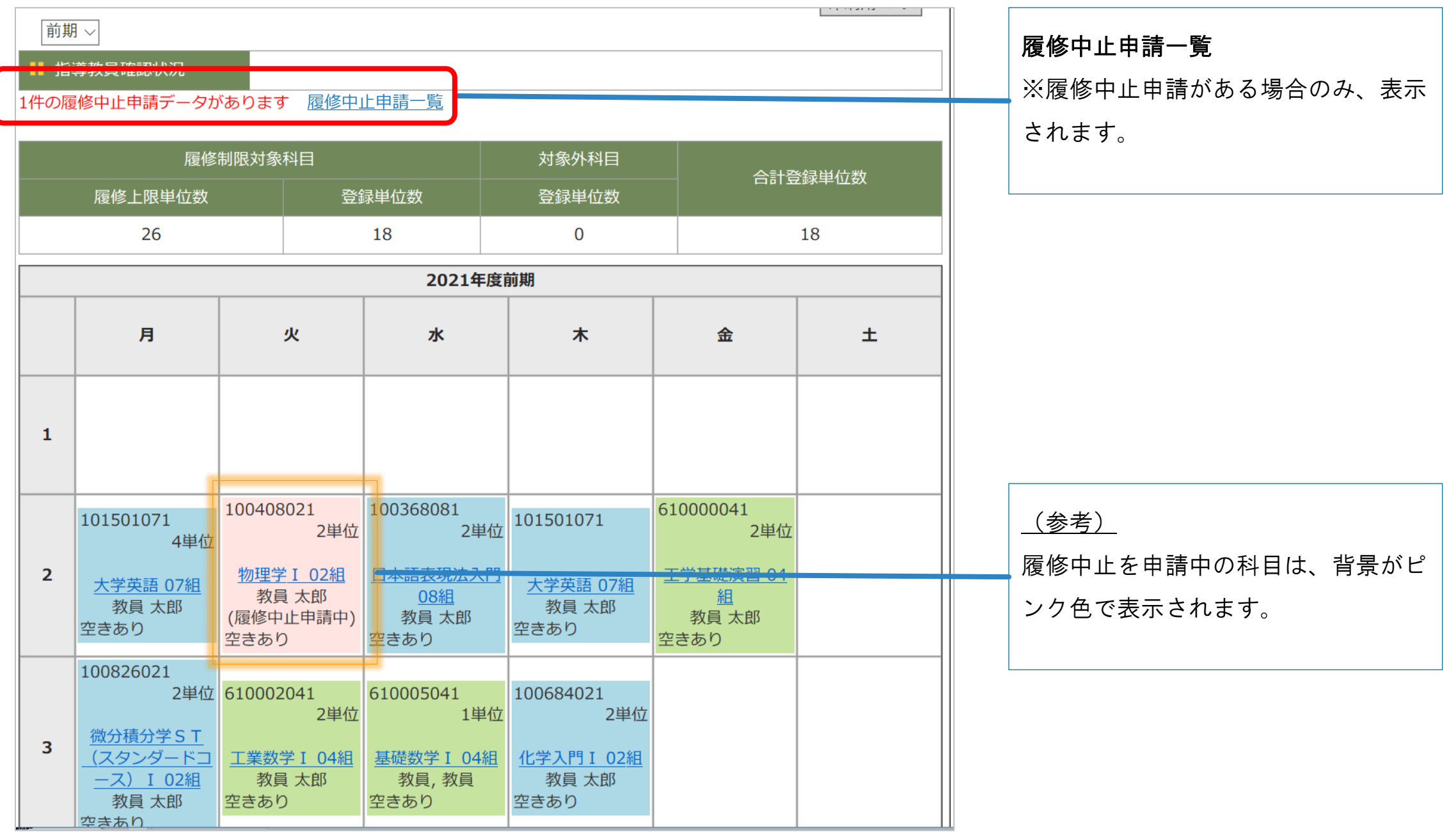

## 「履修中止申請一覧」

中請理由を確認後、「許可」「不許可」をお願いします。 ※教務システムから学生へ「許可」「不許可」のメッセージが通知されます。 ※科目担当教員宛には、前日の履修中止許可数が記載されたメールを送付します。

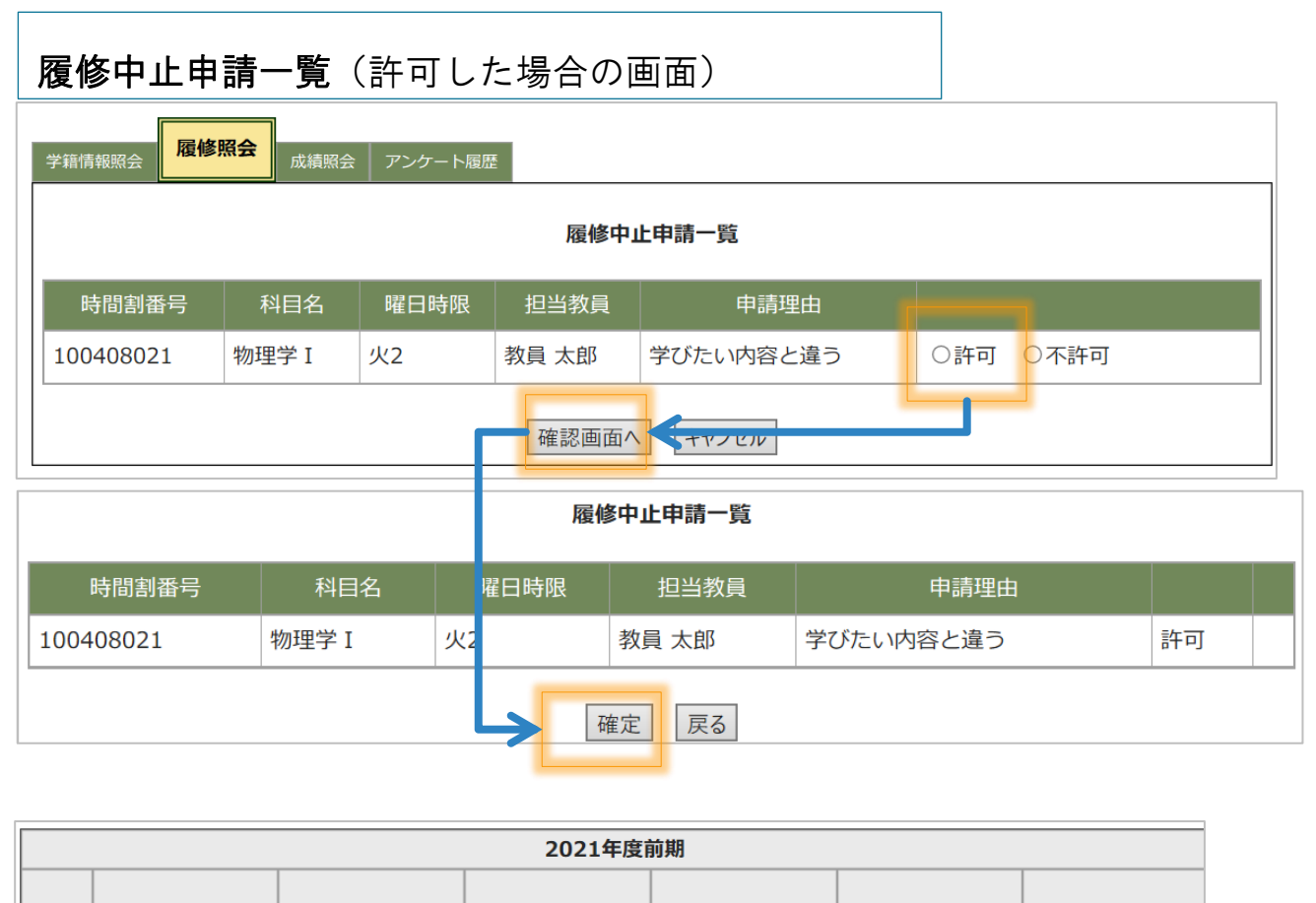

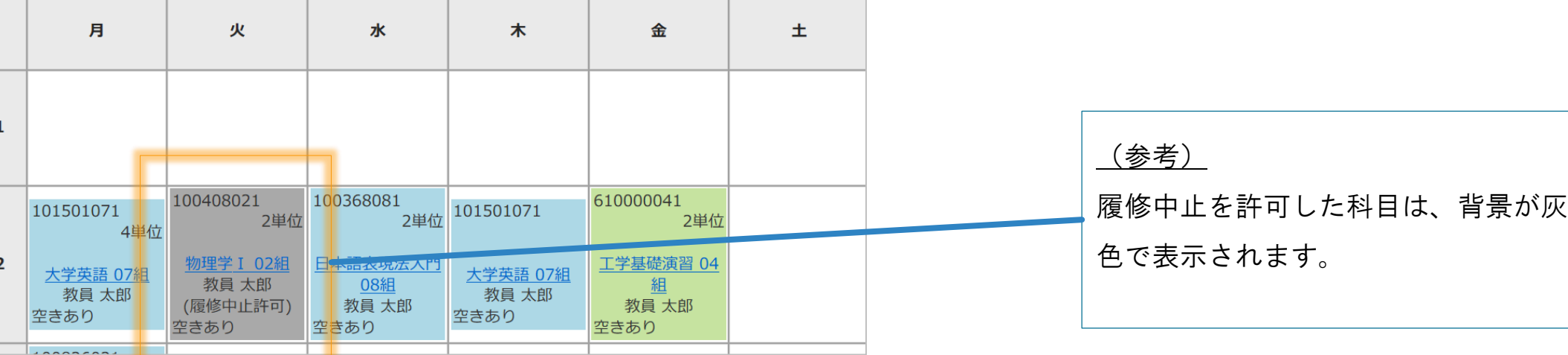

指導教員

#### 「履修中止申請一覧」

中請理由を確認後、「許可」「不許可」をお願いします。 ※教務システムから学生へ「許可」「不許可」のメッセージが通知されます。 ※科目担当教員宛には、前日の履修中止許可数が記載されたメールを送付します。

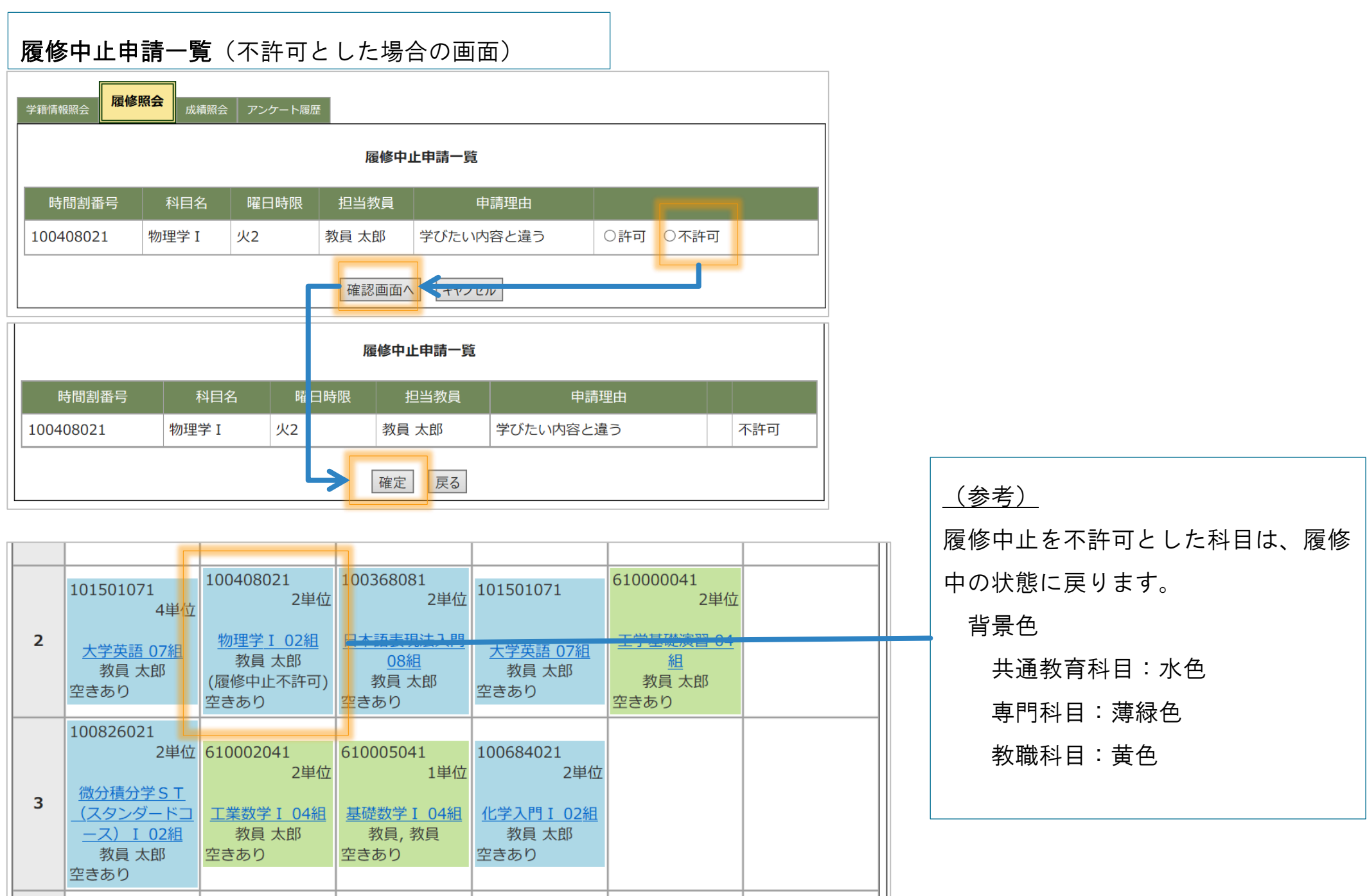

指導教員

留意点

## **1.履修中止期間内に、確定をお願いします。**

履修中止期間を過ぎると教務情報システムから履修中止ができません。期間中の確定をお願いします。

#### **2.学生からの確認依頼の有無について**

履修中止期間中は、学生からの申請があると、メール(1日1通 朝7時頃)を送付します。メールの 有無をご確認ください。

#### **3.学生から、別科目を追加したいと申し出があったとき**

履修を中止した科目のかわりに、別の科目を追加登録することはできません。追加登録は、登録調整期 間に行ってください。

#### **4.学生から、履修中止を許可した後に履修中止を取り下げたいと申し出があったとき**

履修中止が承認された科目は,卒業・進級,就職などいかなる理由があっても,その学期中の再登録は できません。ただし、履修中止が承認された科目を、次学期以降にあらためて登録・履修することは可能 です。

### **5.単位数の確認**

1学年の修得単位が 16 単位未満の場合は除籍となりますので、ご留意ください。

# 4. (参考) 学生側 履修中止を申請する画面

#### 学生側の「履修中止」画面です。

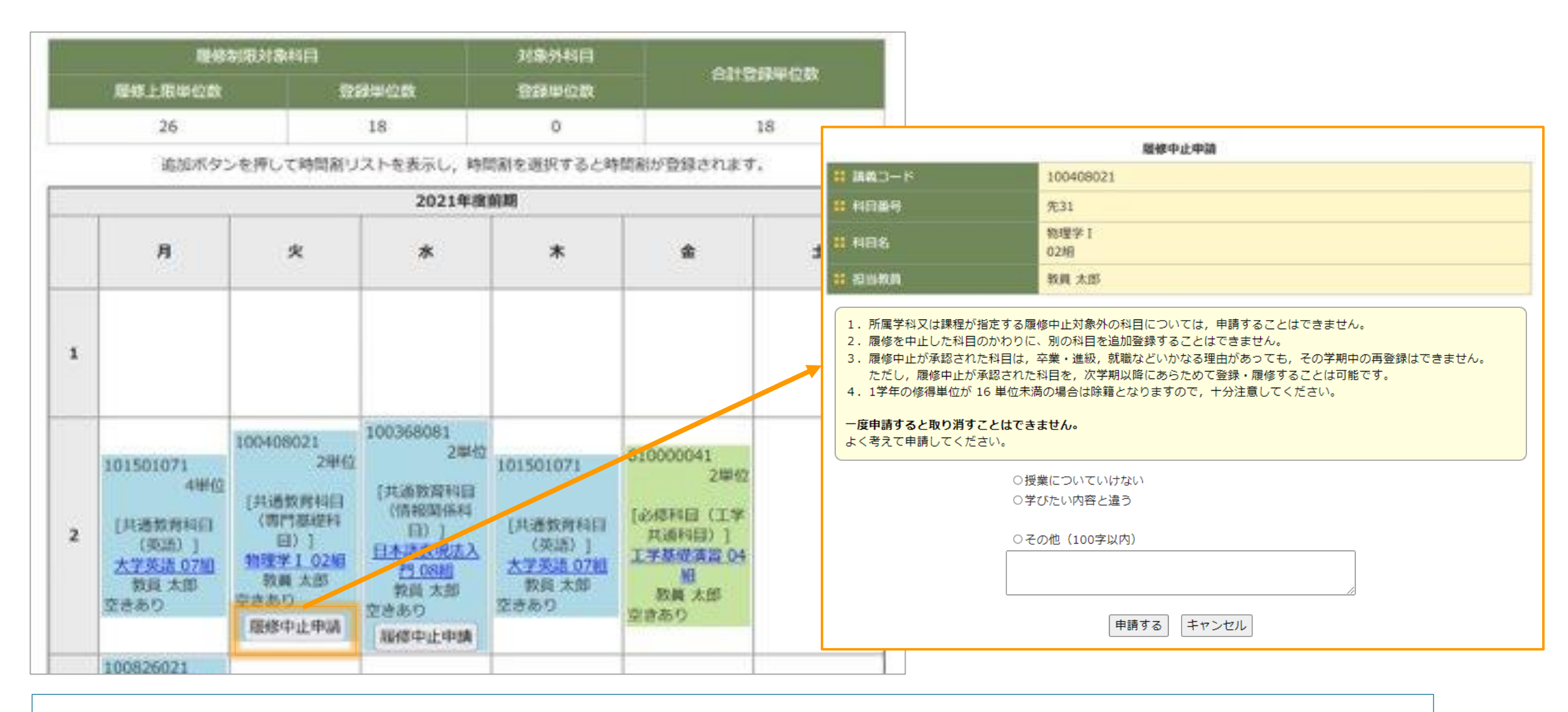

履修中止期間になると履修中止可能な科目には、「履修中止申請」ボタンが表示されます。

「履修中止申請」 ボタンを押すと履修中止申請画面に遷移します。 理由を選択して「申請する」ボタンを押すと「履修中止申請」が完了します。(一度登録すると取り消しすることはできません。) 申請した翌朝、指導教員、開講学部事務あてにメールが送信されます。

#### 参考画面

# 4. (参考) 学生側 履修中止を申請する画面

この画面は、学生が指導教員へ履修中止の申請を行った後の画面です。 学生は、教務情報システムにログインして指導教員による履修中止の可否を確認します。

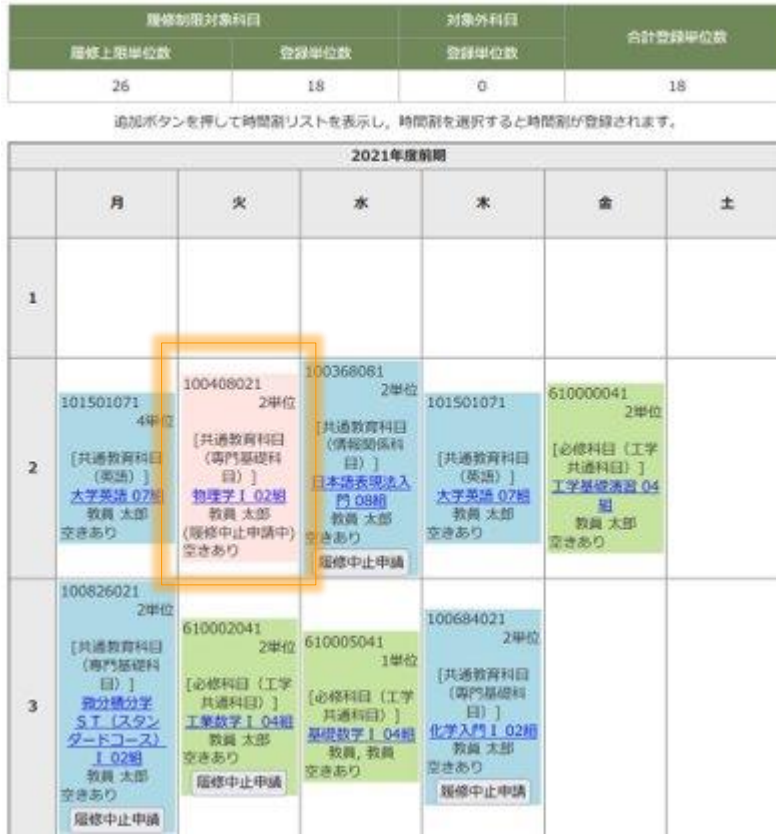

## 申請中 こんじょう しょうしょう しゅうしょう おおや 履修中止が許可された場合

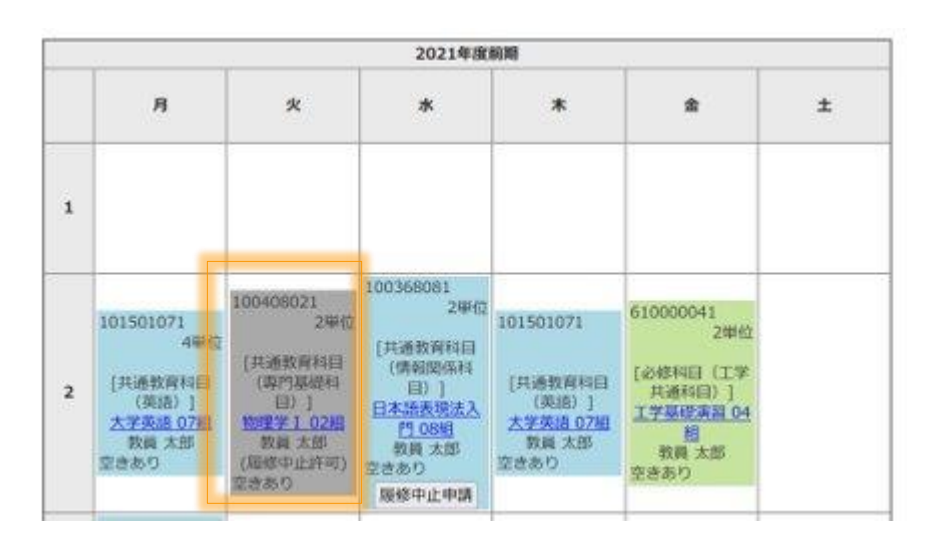

## 履修中止が不許可となった場合

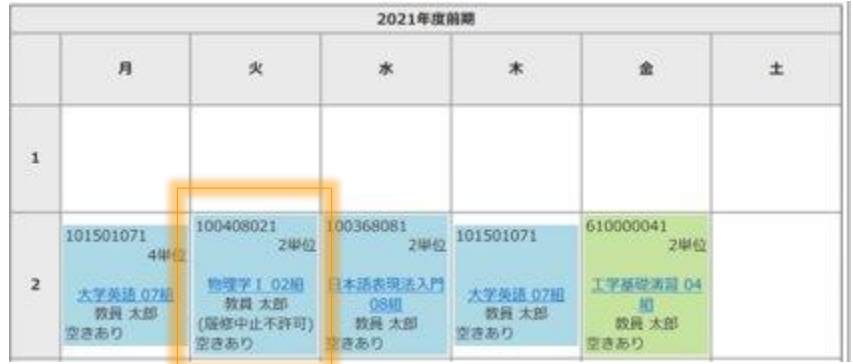

1.履修中止を申請すると「履修中止申請中」が表示されます。(背景は薄ピンク) 2.指導教員が「履修中止」を許可すると「履修中止許可」と表示され、履修は中止状態になります。(背景は灰色) 3.不許可の場合は、「履修中止不許可」と表示され、履修は有効のままとなります。

学 生